# まめ知識 84(Excel 2010 でグラフに区分線を表示する方法) カランド 2012.05.15 廣田 直昭

Excel 2010 では、グラフに区分線を表示できます。 ここでは例として、下図のようなグラフを作成する方法を 案内します。

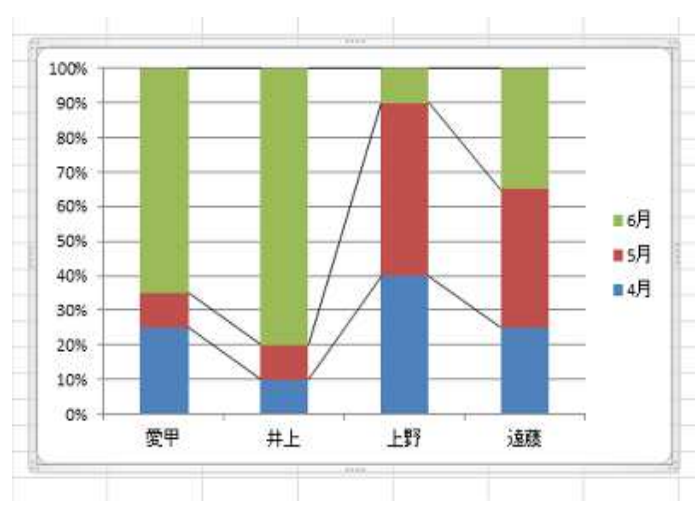

《区分線が表示されたグラフ》

#### 【操作手順】

1.EXCEL を起動し、デーダを入力します。

ここでは、例として下図のようなデータを入力します。

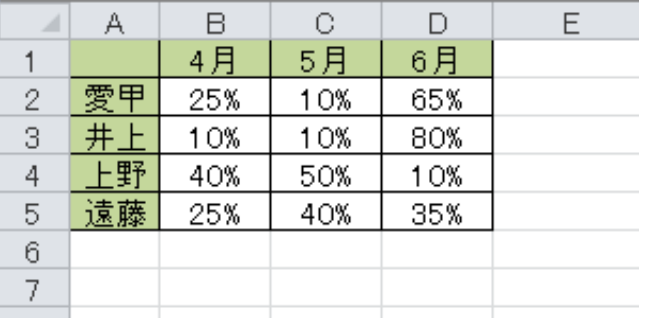

2. 表内をクリックし、「リボン」から「挿入」タブ→「グラフ」 グループの「縦棒」の順にクリックします。 ここでは例として、セル A1 をクリックします。

《「表内」をクリック》

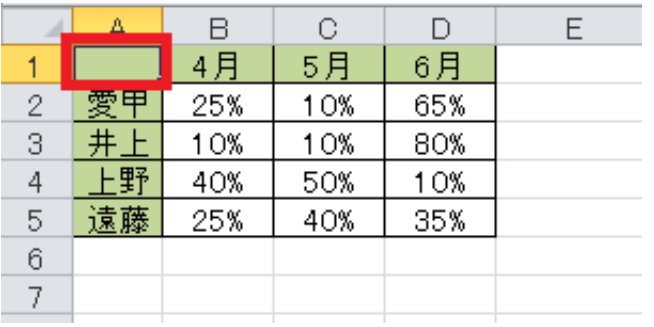

《「縦棒」をクリック》

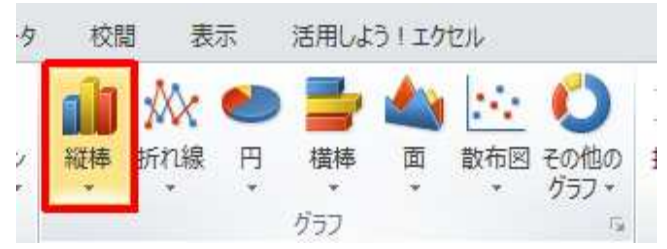

3. 「2-D 縦棒」欄から、「100% 積み上げ縦棒」を選択 (クリック)します。

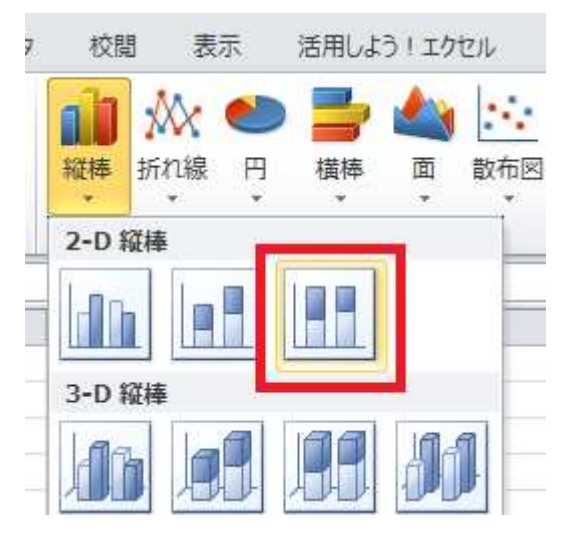

4. 下図のようなグラフが表示されるので、この状態で 「リボン」から「レイアウト」タブ→「分析」 グループの「線」をクリックします。

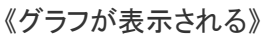

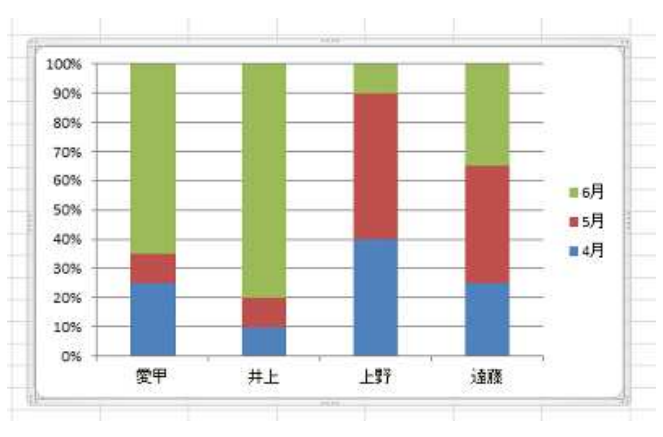

# まめ知識 84(Excel 2010 でグラフに区分線を表示する方法) <br>
まめ知識 84(Excel 2010 でグラフに区分線を表示する方法)

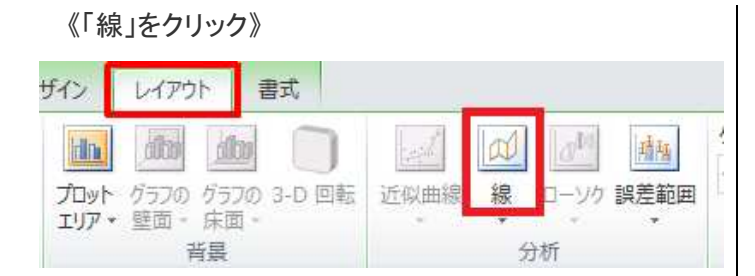

## 5. 「区分線」をクリックします。

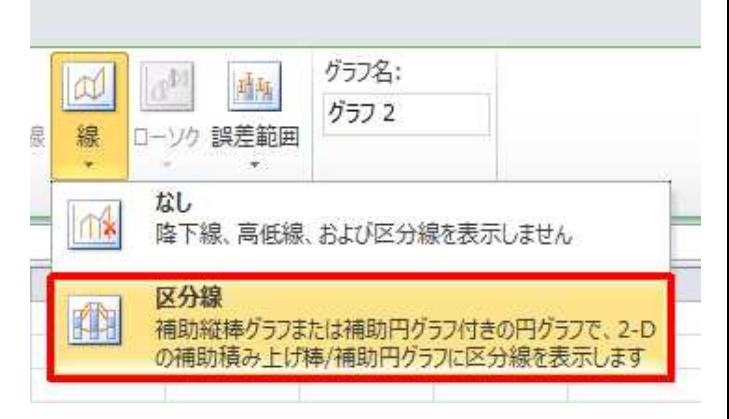

## 以上で操作完了です。

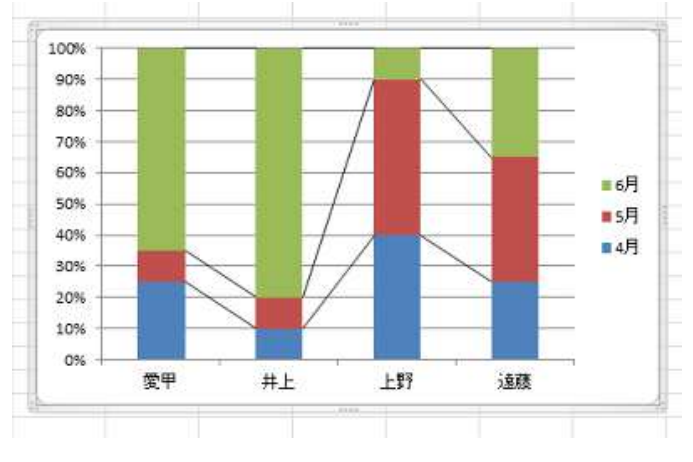

### 区分線を削除するには、グラフをクリックし操作手順 4~5で「なし」をクリックします。

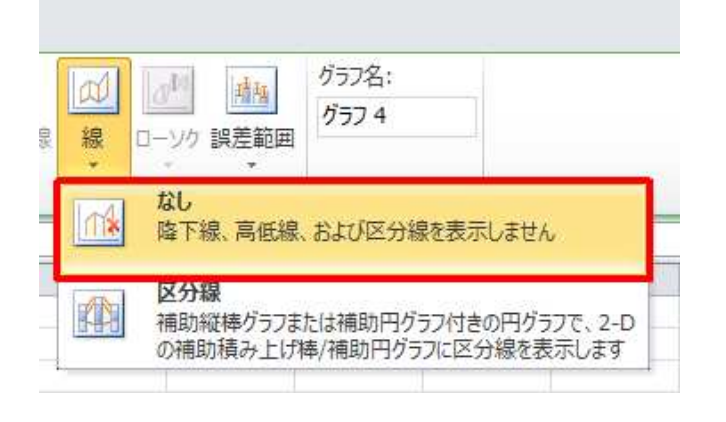